# **Advanced Command Line PDF Stamper**

## **Product Information Page:**

http://www.advancedreliablesoftware.com/advanced\_command\_line\_pdf\_stamper.html

Advanced Command Line PDF Stamper is a scriptable .exe utility that automates stamping of PDF documents with single-line or multiple-line verbiage. The application, aclpdfstamp.exe, has no graphical user interface, automatically locates all PDF documents in the input directory and its subdirectories, allows assignment of stamp verbiage, stamp location, stamp font, stamp font color, stamp font size and specific point X and Y coordinates. The Advanced Command Line PDF Stamper installer includes a helper application, aclpdfstamphelper.exe, that provides graphical user interface for generation of script and batch files to be used with aclpdfstamp.exe.

## **Step 1 – XML Configuration File**

First use of this application will create an XML configuration file, AdvancedCommandLinePdfStamper.xml, populated with default settings. The XML configuration file will be created in one of the below folders, depending on your operating system:

My Documents\AdvancedReliableSoftware\AdvancedCommandLinePdfStamper Documents\AdvancedReliableSoftware\AdvancedCommandLinePdfStamper

XML configuration file AdvancedCommandLinePdfStamper.xml will be also created in the parent directory of aclpdfstamp.exe executable. This will be typically original installation directory or custom deployment directory.

## **Step 2 – Usage**

"C:\Program

Files\AdvancedReliableSoftware\AdvancedCommandLinePdfStamper\aclpdfstamp.exe" <mode> <input directory that contains PDF documents> <output directory> <stamp above or beneath content> <stamp verbiage> <stamp location> <stamp font name> <stamp font color> <stamp font size> <br/> <br/>bold stamp font> <italic stamp font> <optional specific point X-coordinate> <optional specific point Y-coordinate>

<mode>

- -h Displays command syntax.
- -s Stamps output PDF documents.

<input directory that contains PDF documents> Application will attempt to perform work on each PDF document found in the input directory and its subdirectories. All input PDF files will remain in their original condition.

<output directory> Output directory for the stamped PDF files.

<stamp above or beneath content>  $1 =$  Stamp above existing content. 2 = Stamp beneath existing content. Refers to zdimension. <stamp verbiage> Stamp verbiage e.g. "All Rights Reserved". Enclose in quotes. Use \n to force new line in PDF stamp. <stamp location>  $1 = Top$  Left.  $2 = Top$  Center.  $3 =$  Center Left.  $4 =$  Center.  $5 =$  Bottom Left.  $6 =$  Bottom Center.  $7 =$  Specific Point. <stamp font name> Stamp font name e.g. "Arial". Enclose in quotes. <stamp font color> 32-bit ARGB stamp font color. Use helper GUI application to generate 32-bit ARGB value for your color. <stamp font size> Stamp font size e.g. 12. <bold stamp font>  $1 = Yes. 2 = No.$ <italic stamp font>  $1 = Yes. 2 = No.$ <optional specific point X-coordinate> X-coordinate for Specific Point stamp location. <optional specific point Y-coordinate> Y-coordinate for Specific Point stamp location. Examples: "C:\Program Files\AdvancedReliableSoftware\AdvancedCommandLinePdfStamper\aclpdfstamp.exe" -s "C:\Input" "C:\Output" 1 "Confidential\nInformation" 4 "Times New Roman" -65536 24 1 1 0 0 "C:\Program Files\AdvancedReliableSoftware\AdvancedCommandLinePdfStamper\aclpdfstamp.exe"

# **Step 3 (Optional) – Generate Scripts With Helper Application**

Advanced Command Line PDF Stamper installer includes helper utility aclpdfstamphelper.exe that provides graphical user interface for creation of scripts and batch files to be used with aclpdfstamp.exe

-s "C:\Input" "C:\Output" 1 "Confidential\nInformation" 7 "Arial" -16777216 24 1 1 50 150

Follow below directions in order to create scripts or batch files for use with aclpdfstamp.exe.

#### **Select output directory for your script file.**

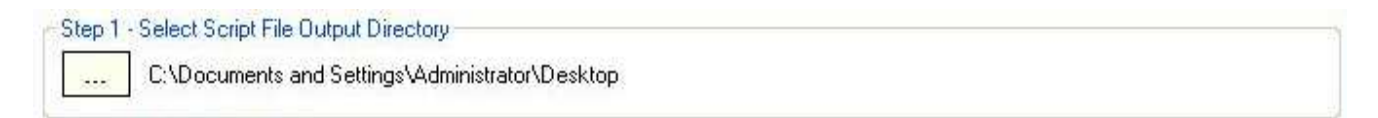

#### **Assign script file name and extension.**

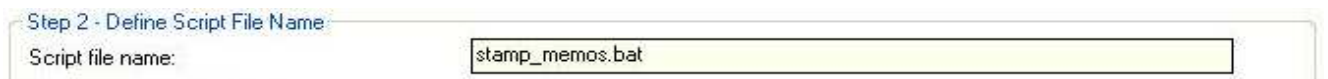

#### **Select input directory that contains PDF files.**

Step 3 - Select Input Directory C:\Documents and Settings\Administrator\My Documents  $\sim$ 

#### **Select output directory for the stamped PDF files.**

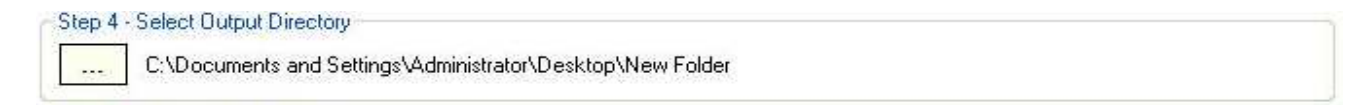

#### **Select PDF stamp layer.**

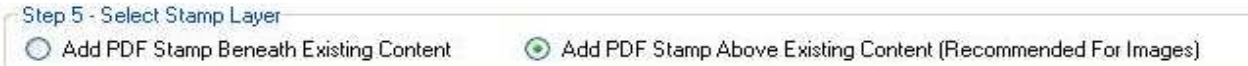

**Add PDF Stamp Beneath Existing Content** – Add stamp beneath existing PDF content layer. Refers to the z-dimension (depth).

**Add PDF Stamp Above Existing Content** - Add stamp above existing PDF content layer. This option is recommended for stamping PDF image files. Refers to the zdimension (depth).

#### **Enter PDF stamp verbiage.**

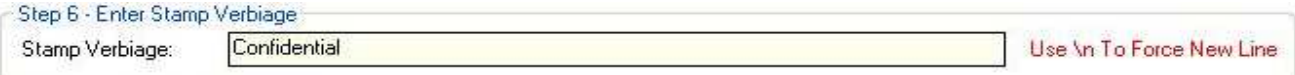

Use \n syntax to force new line in your stamp verbiage. For instance stamp "Confidential\nDo not distribute\nClassified" would be composed of three lines of text.

#### **Select PDF stamp location.**

Stamp Location: Specific Point \*

**Stamp Location –** Assign location of the stamp. Default location is center of the page.

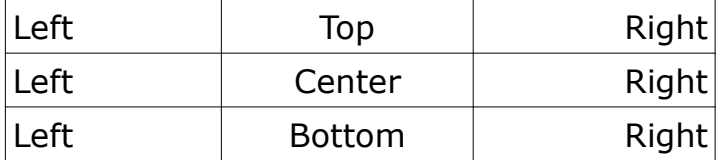

**Top Left** – Stamp begins in the top-left corner of the page.

**Top Center** – Stamp begins in the top-center of the page.

**Center Left** – Stamp begins in the center-left edge of the page.

**Center** – Stamp begins in the center of the page.

**Bottom Left** – Stamp begins in the bottom-left corner of the page.

**Bottom Center** – Stamp begins in the bottom-center of the page.

**Specific Point** – Stamp begins in a specific point. User needs to specify x and ycoordinates of the point. Point (0,0) indicates top-left corner of the page.

Example: Point (100, 200) would be 100 units from the top-left corner in the x direction and 200 units from the top-left corner in the y direction.

## **Define Stamp Font Properties.**

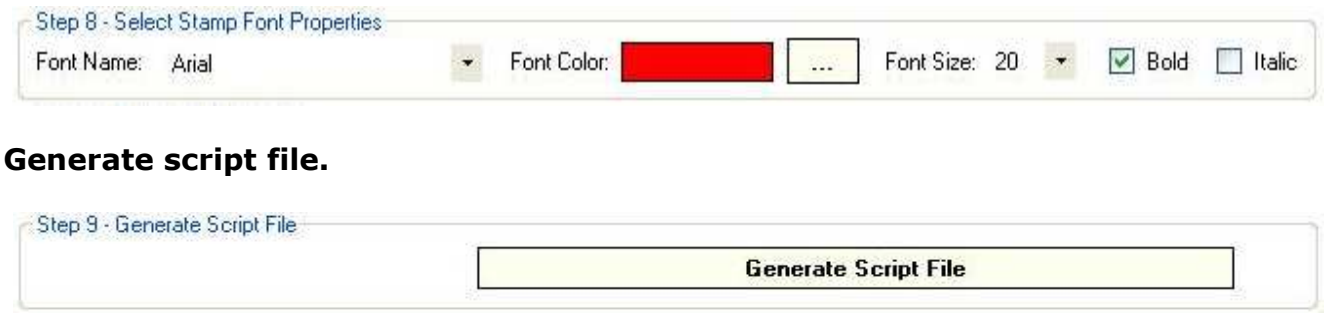

# **Step 4 (Optional) – Custom Deployment**

For custom deployment always move aclpdfstamp.exe, license.rtf, PdfSharp.dll, itextsharp.dll and AdvancedCommandLinePdfStamper.xml to the same directory. Use absolute paths in your scripts or customize environment variables.

# **Step 5 (Optional) – Internet Information Services (IIS) Deployment**

For custom deployment always move aclpdfstamp.exe, license.rtf, PdfSharp.dll, itextsharp.dll and AdvancedCommandLinePdfStamper.xml to the same directory. Use absolute paths in your scripts or customize environment variables.

## **Step 6 (Optional) – 64-bit Windows Operating Systems**

On 64-bit Windows operating systems the application will be installed to

C:\Program Files (x86)\AdvancedReliableSoftware directory.

On 64-bit Windows operating systems use below path to execute the application:

"C:\Program Files (x86)\AdvancedReliableSoftware\ AdvancedCommandLinePdfStamper\aclpdfstamp.exe"